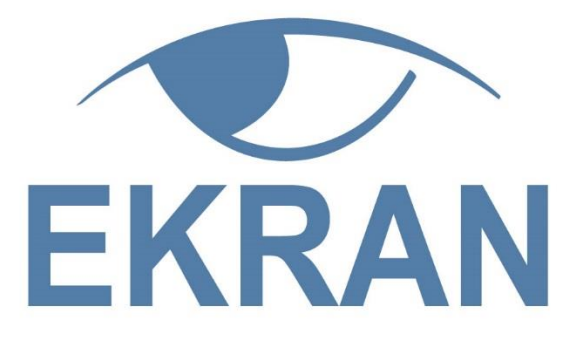

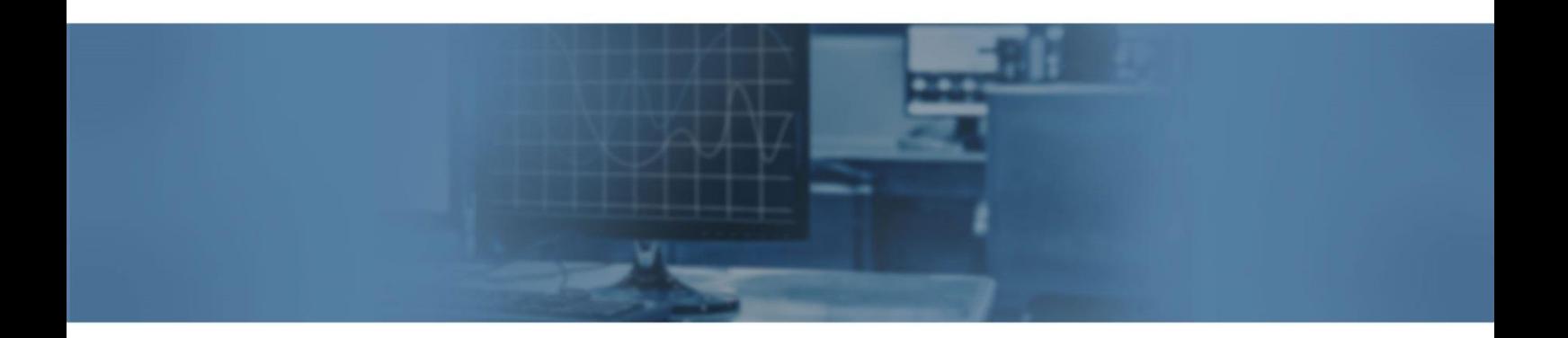

# Ekran System v.5.4 Troubleshooting

www.ekransystem.com | info@ekransystem.com

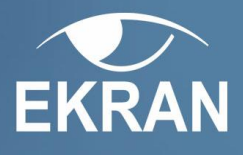

# **Table of Contents**

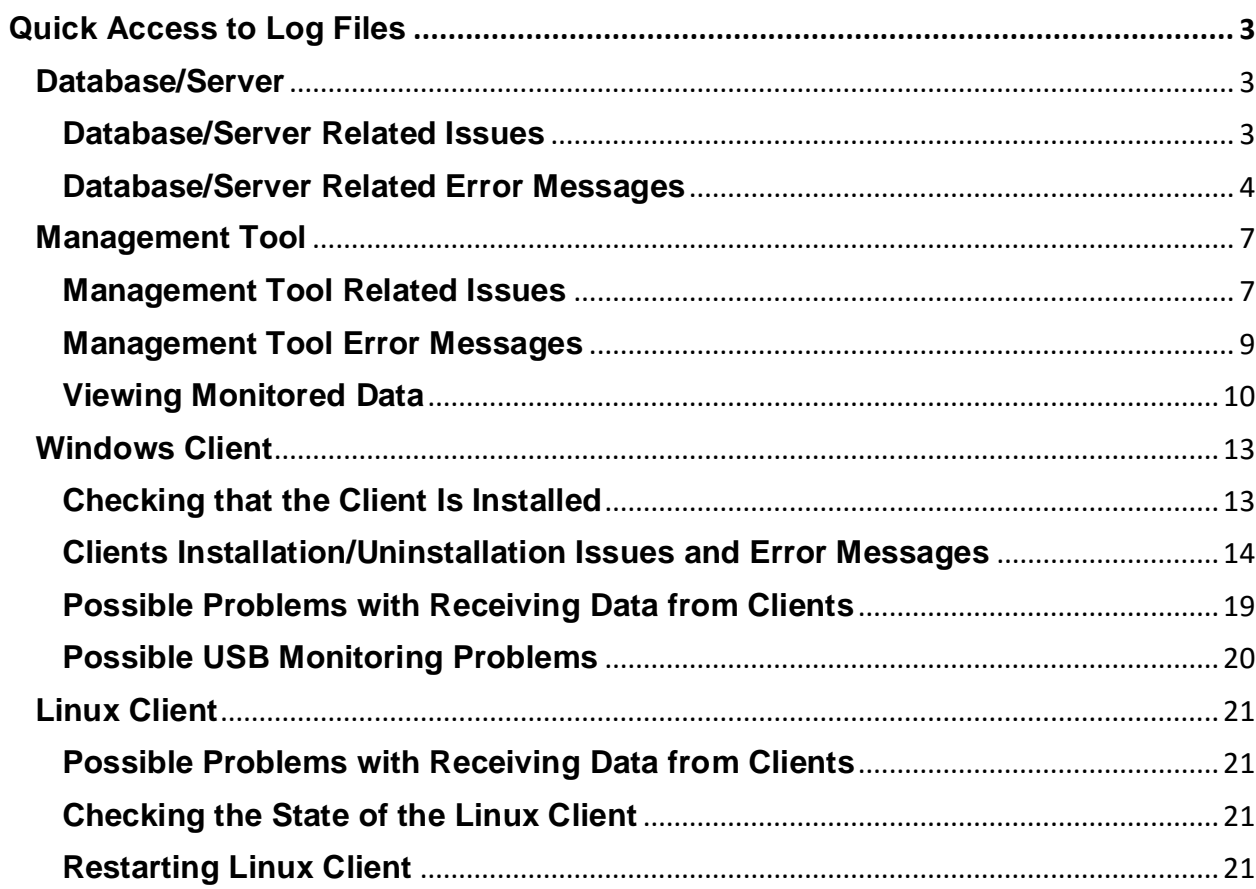

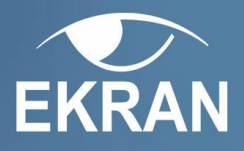

# <span id="page-2-0"></span>**Quick Access to Log Files**

Log files contain information that might be useful for administrator for detecting problems in the system if any.

You can either analyse the log files yourself to get more information on what is happening in your system or send them to the Support team to help them in detecting the source of problems in your system.

In case the log files contain the information on some errors, the warning message will be displayed on the Diagnostics page.

**To download the Server log file**, login as the user with the Database Management permission, click the **Diagnostics** navigation link to the left and then click **Download Server log** file. The log file will be downloaded to your computer.

**NOTE: On the Server computer, the Server log (Server.log) is stored in the Server installation folder. The default location of the Server installation folder is C:\Program Files\Ekran System\Ekran System).**

**To download the Management Tool log file**, login as the user with the Database Management permission, click the **Diagnostics** navigation link to the left and then click **Download Management Tool log** file. The log file will be downloaded to your computer.

# <span id="page-2-1"></span>**Database/Server**

# <span id="page-2-2"></span>**Database/Server Related Issues**

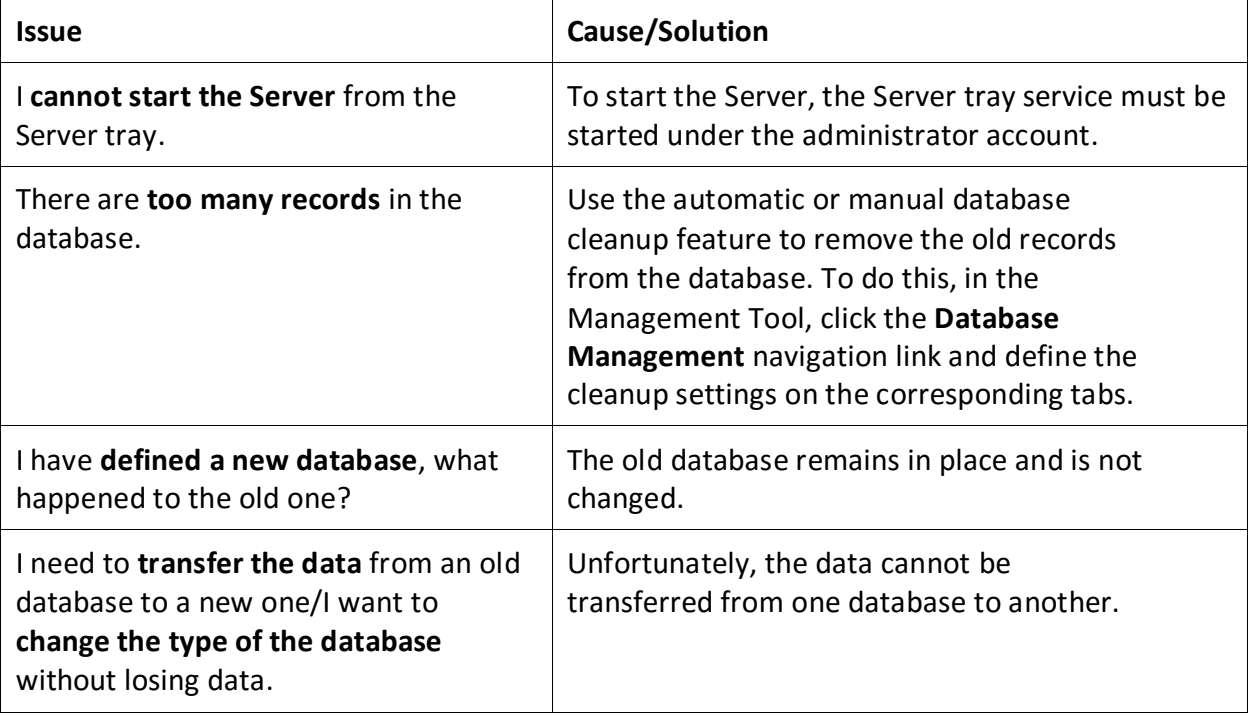

# **EKRAN**

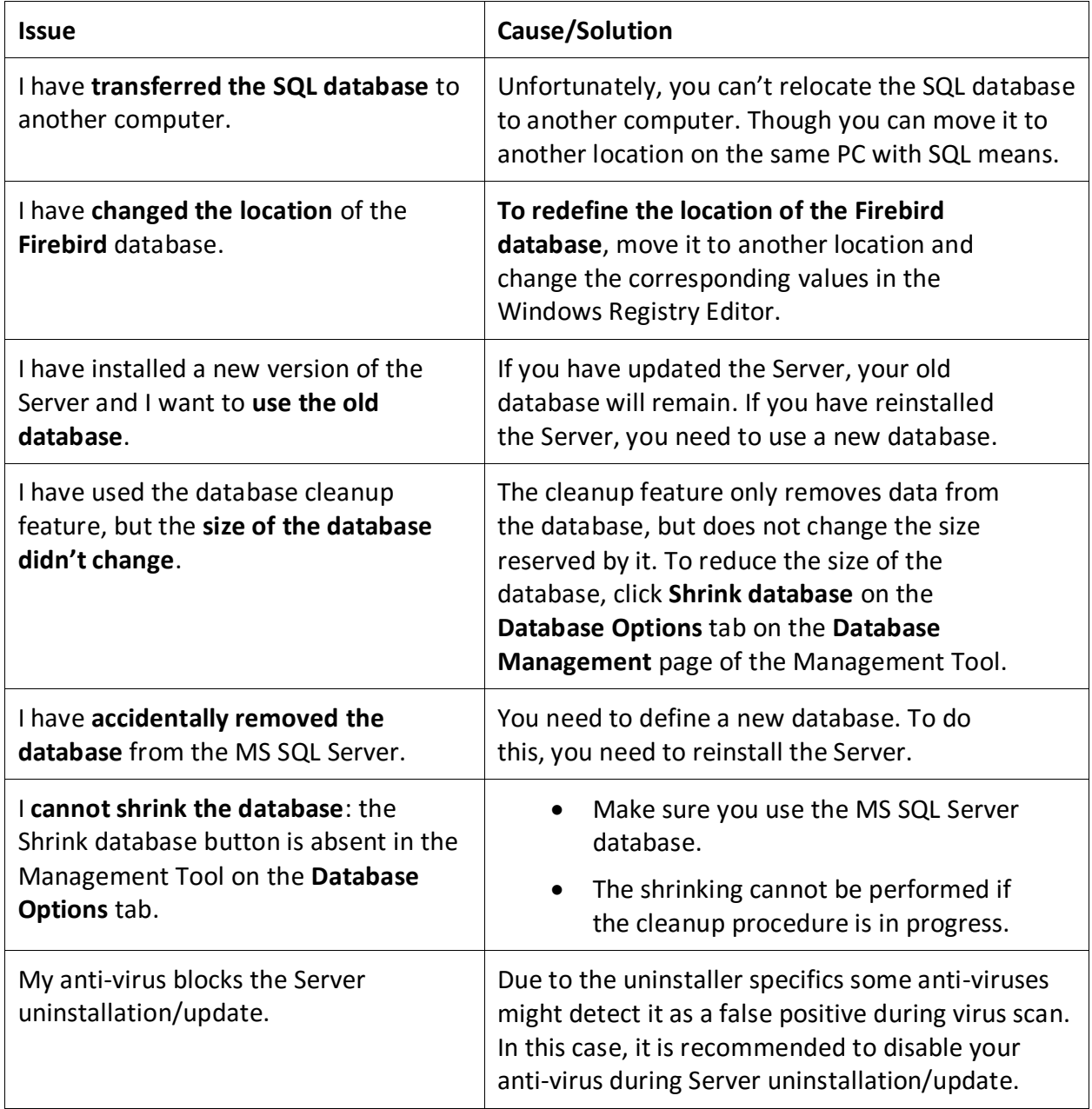

# <span id="page-3-0"></span>**Database/Server Related Error Messages**

The following table provides the list of error messages related to databases and the Server and their causes and possible solutions. These messages may appear in the Management Tool, from the Server tray service, or during the installation of the Server.

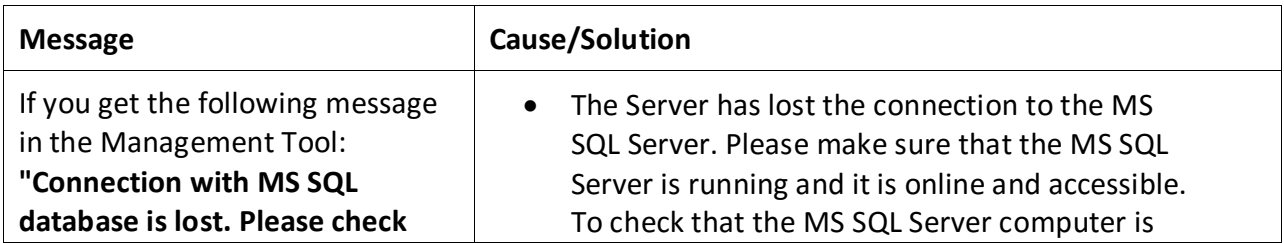

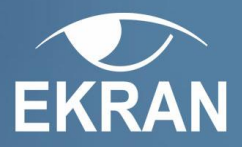

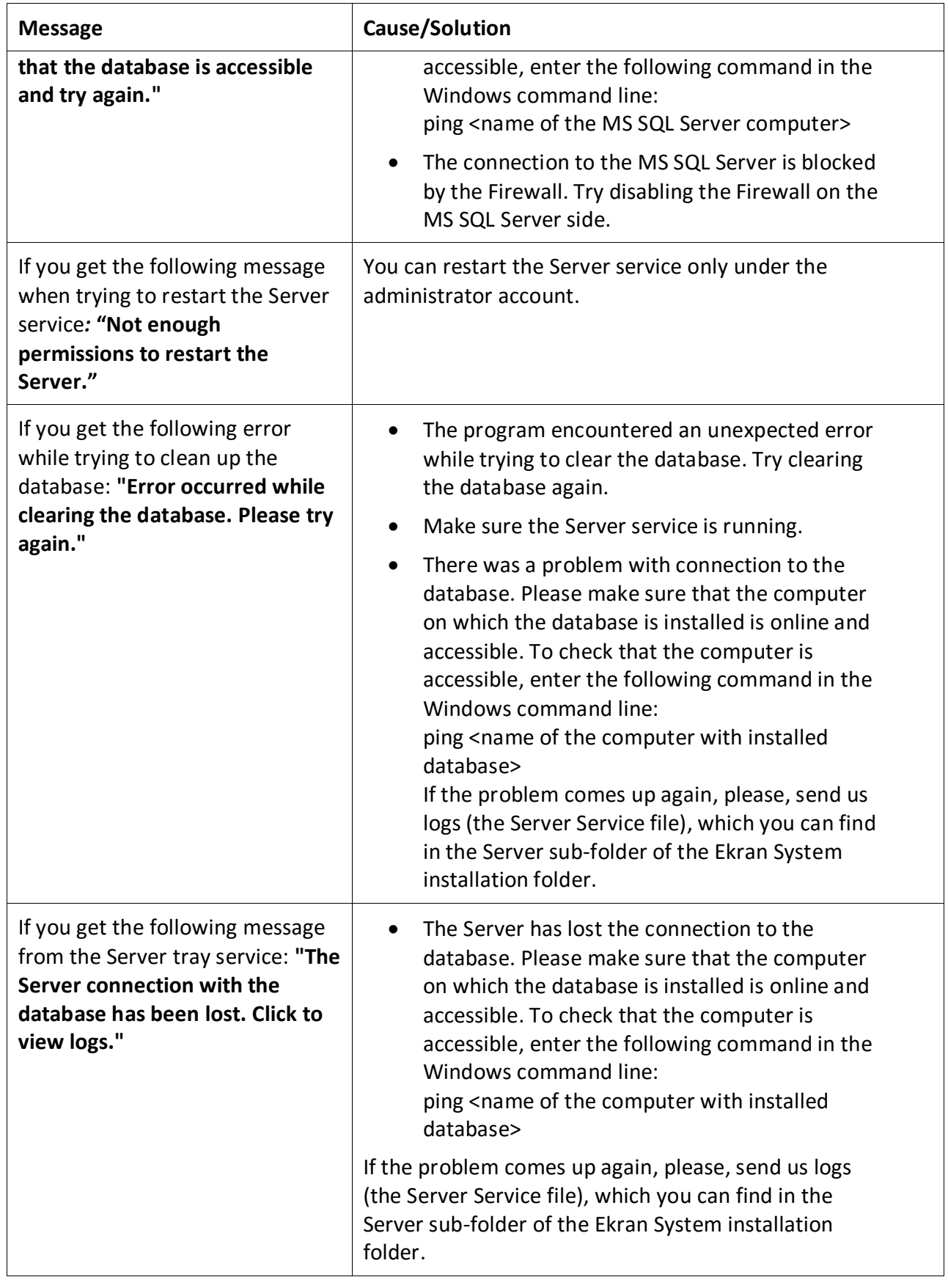

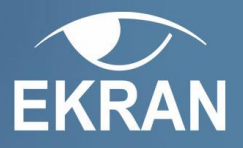

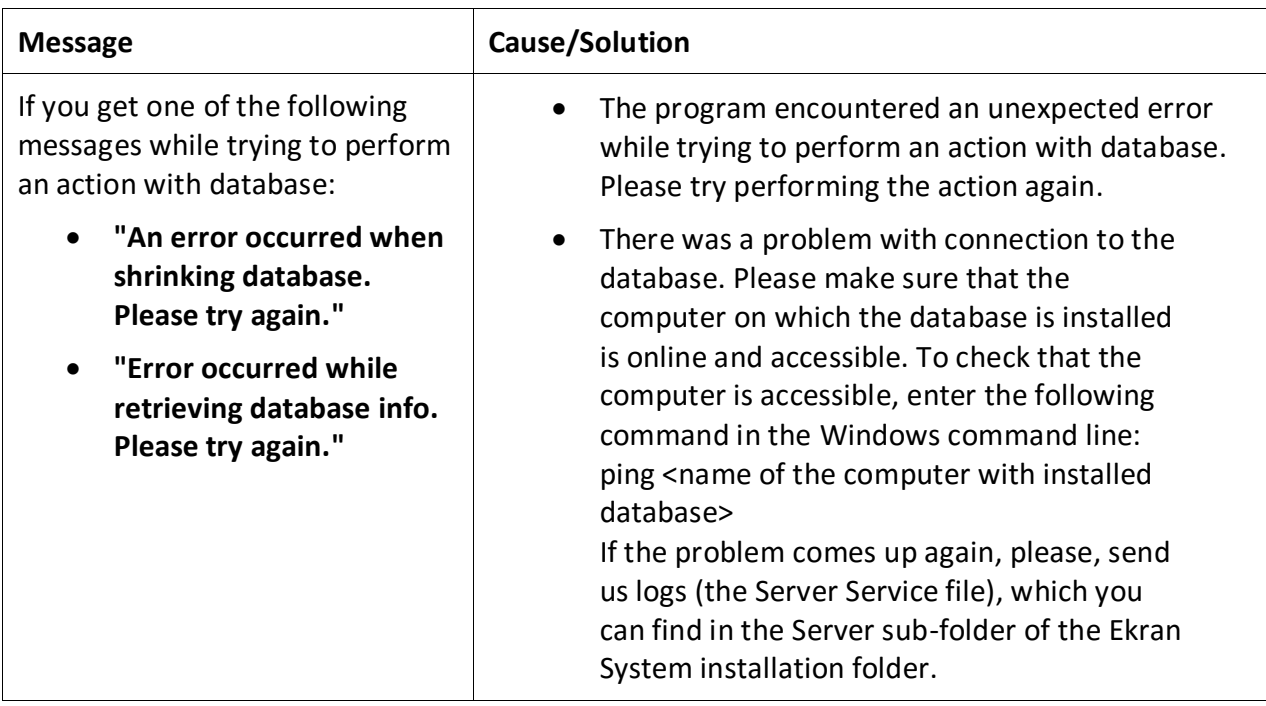

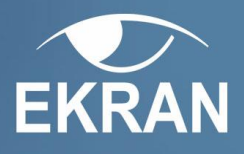

# <span id="page-6-0"></span>**Management Tool**

# <span id="page-6-1"></span>**Management Tool Related Issues**

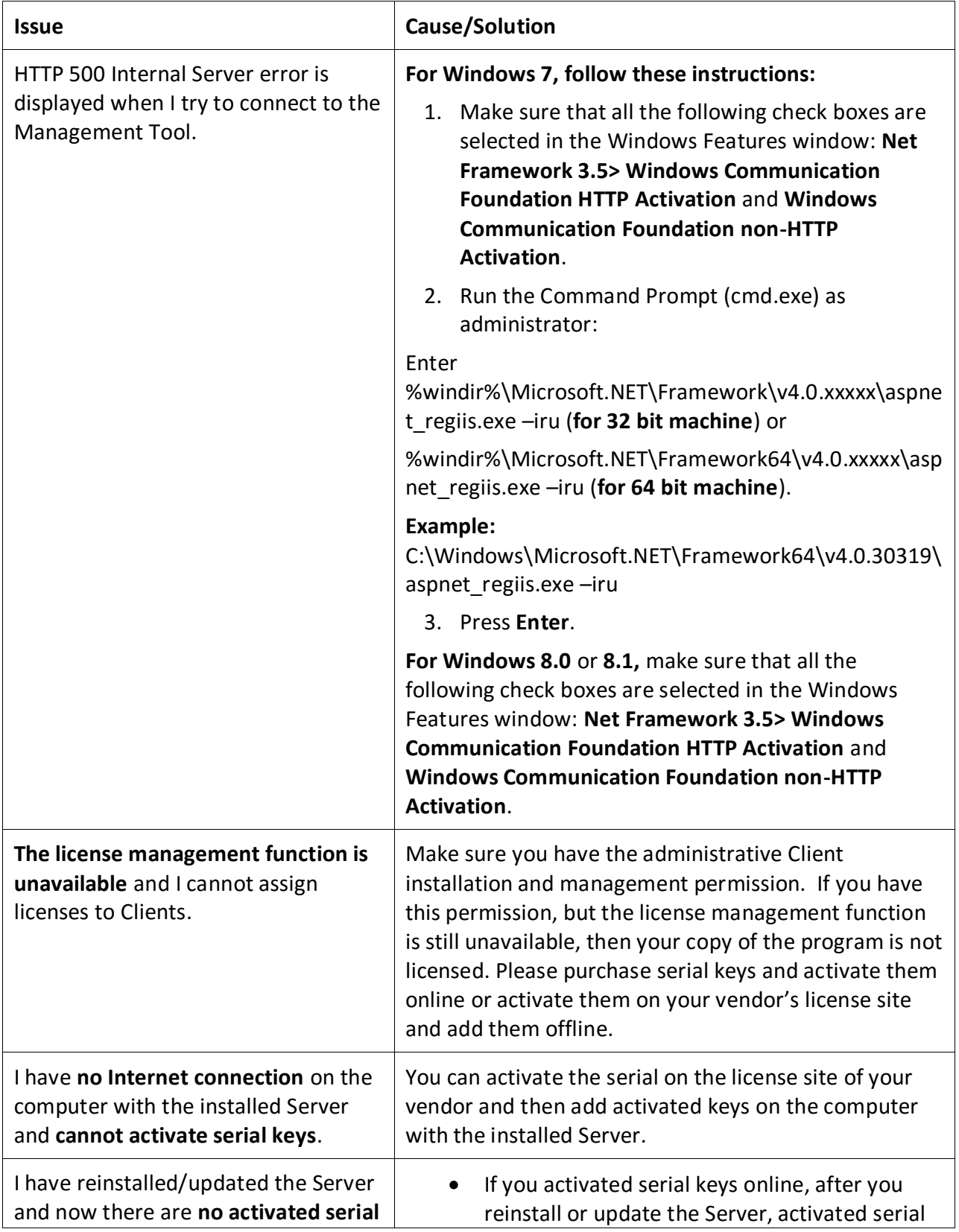

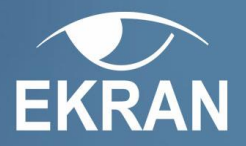

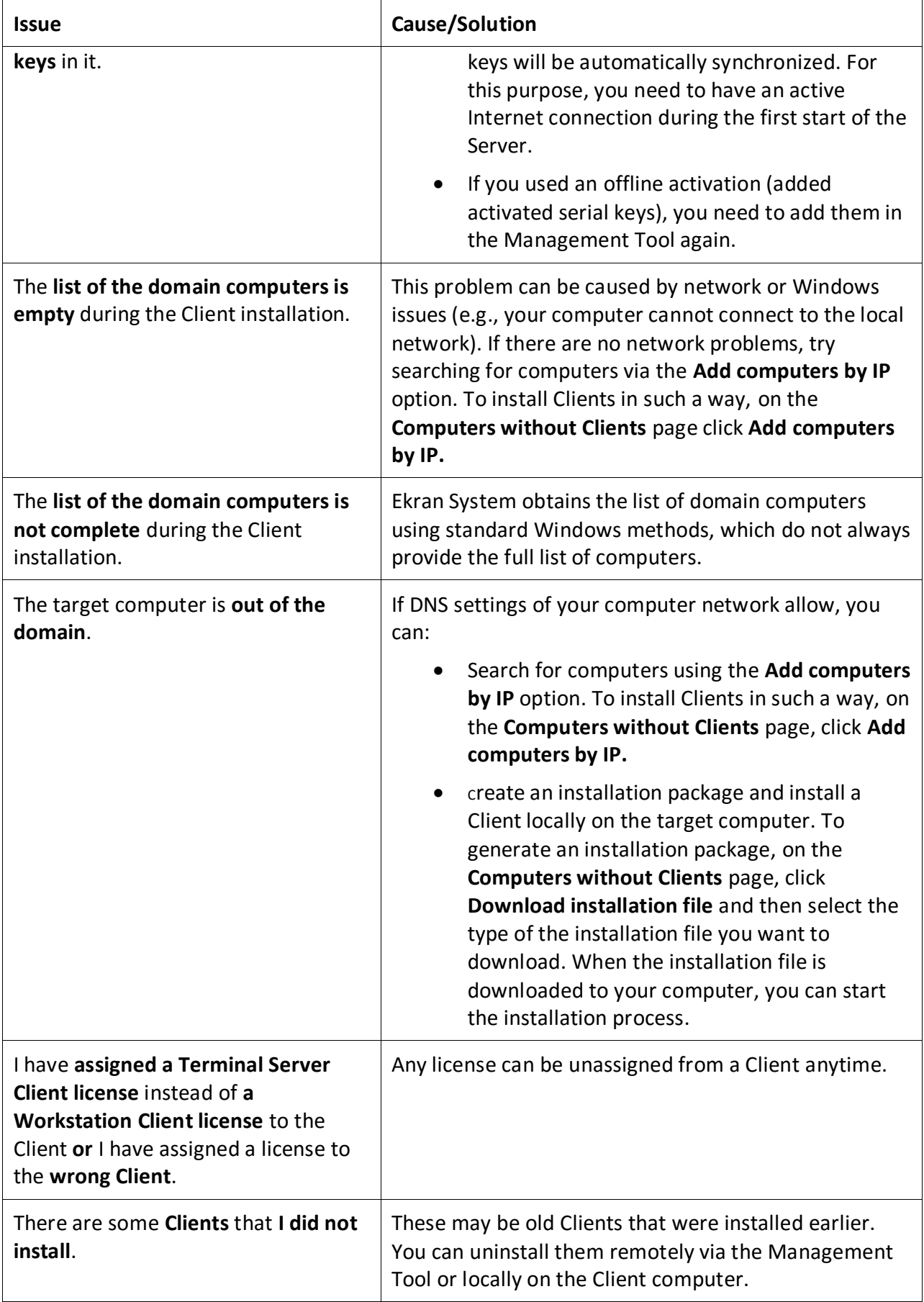

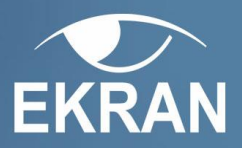

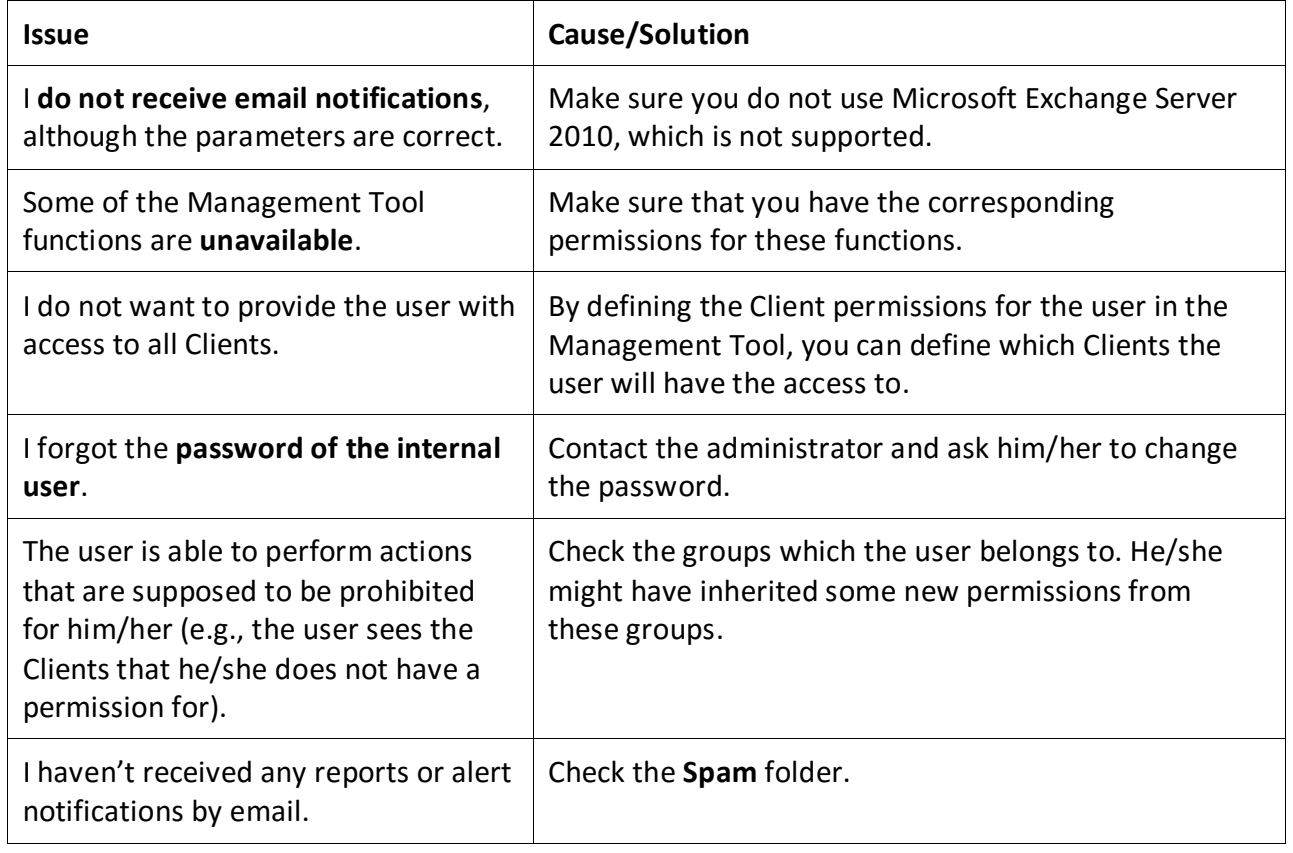

# <span id="page-8-0"></span>**Management Tool Error Messages**

The following table provides the list of error messages that you may see while working in the Management Tool and their causes and possible solutions.

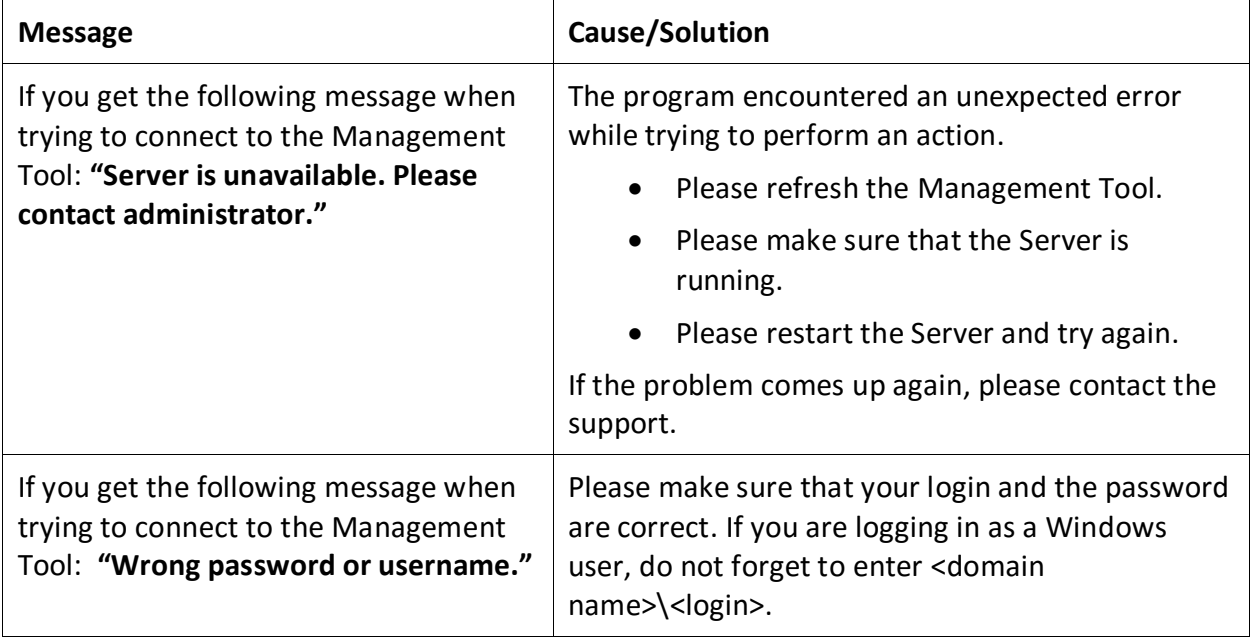

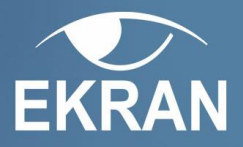

# <span id="page-9-0"></span>**Viewing Monitored Data**

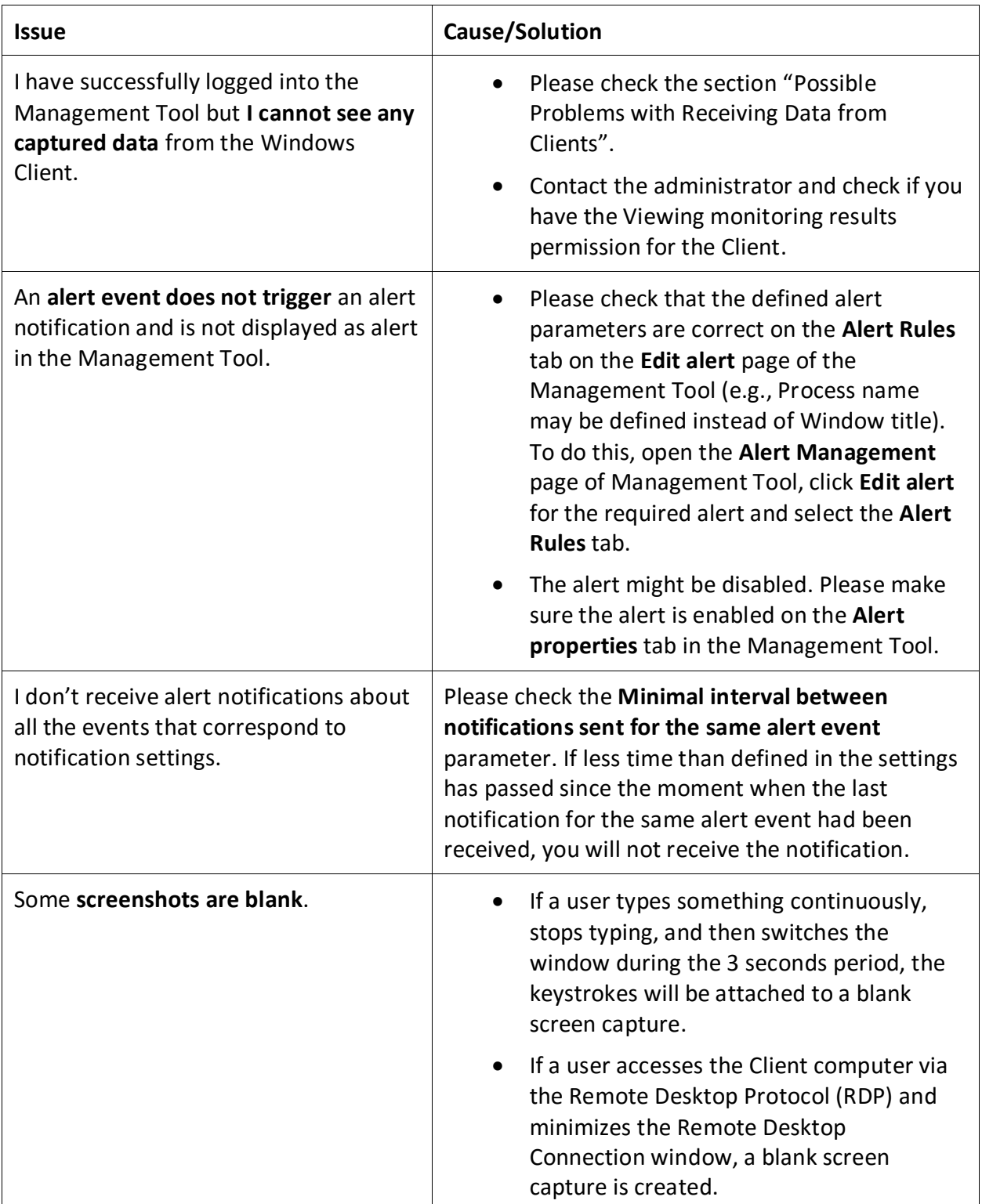

# **EKRAN**

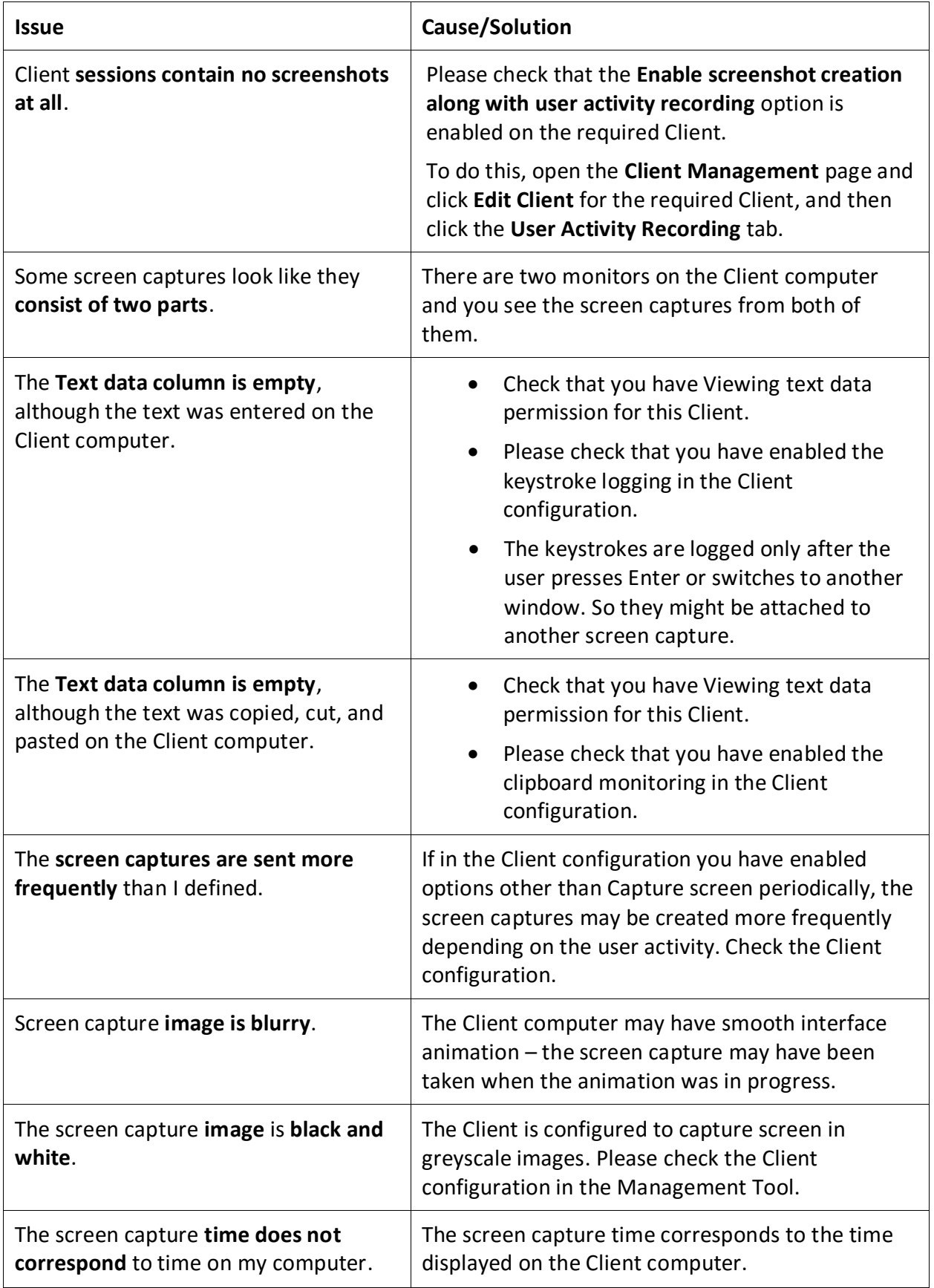

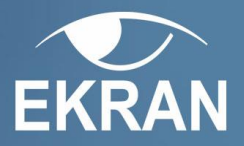

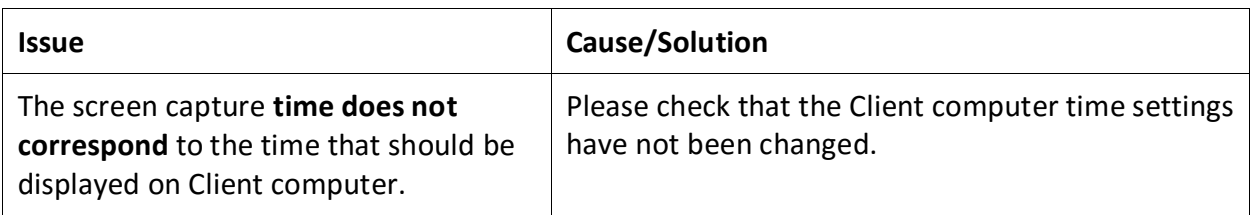

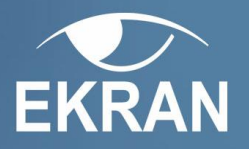

# <span id="page-12-0"></span>**Windows Client**

# <span id="page-12-1"></span>**Checking that the Client Is Installed**

If the Client is successfully installed, it will appear on the **Clients** page of the Management Tool in the Data View pane.

If there is no Client in the Management Tool, you have to check whether the Client has been installed.

You can check if the Client is installed on the investigated computer in one of the following ways:

- The **EkranService.exe** process is running.
- The **EkranClient** and **EkranController** services are started.

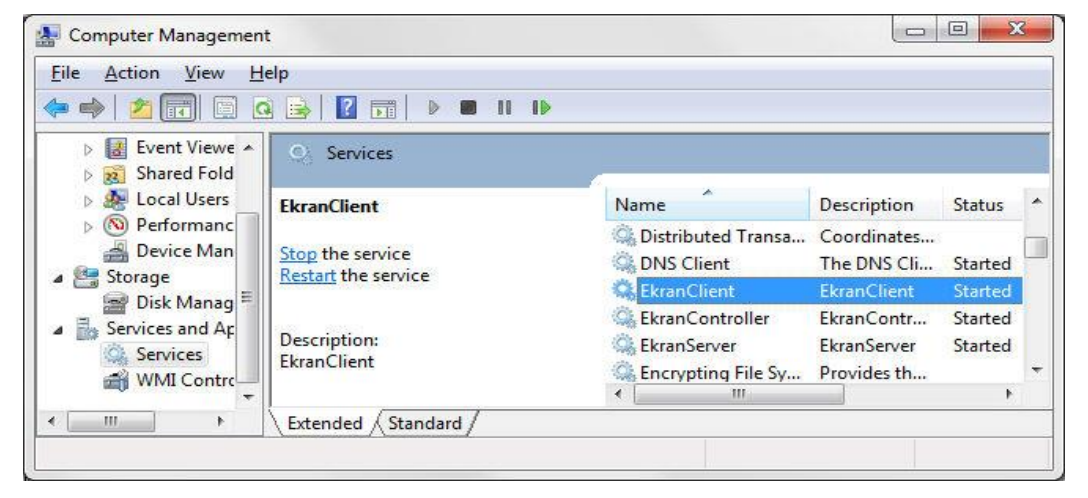

 There is a **<system disk>:\Program Files\Ekran System\Ekran System\Client\** folder with executable files.

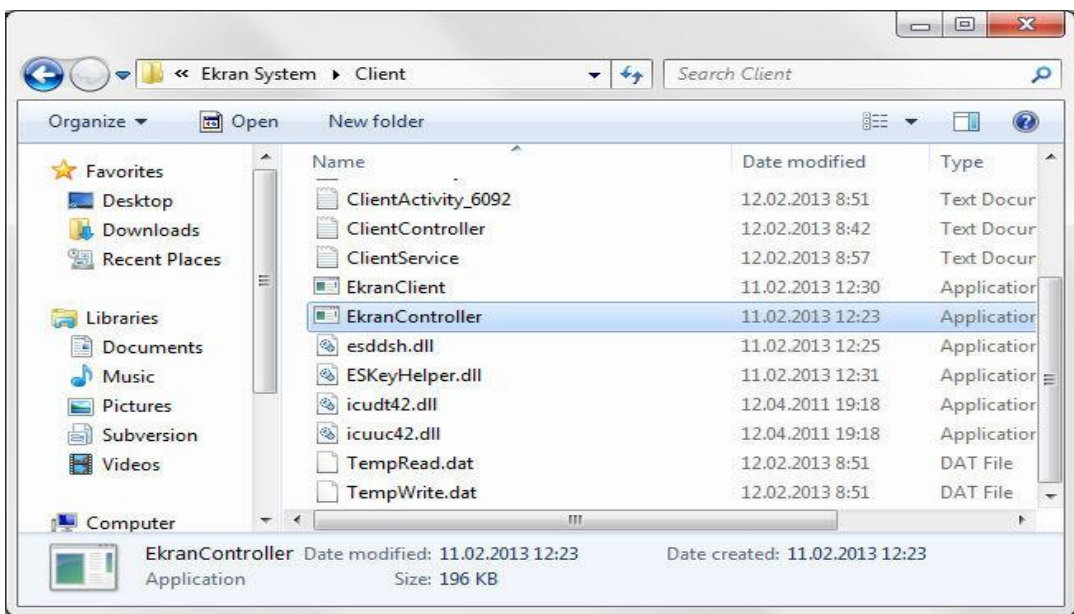

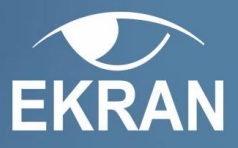

 The **HKEY\_LOCAL\_MACHINE\SOFTWARE\EkranSystem\Client** key has the following values:

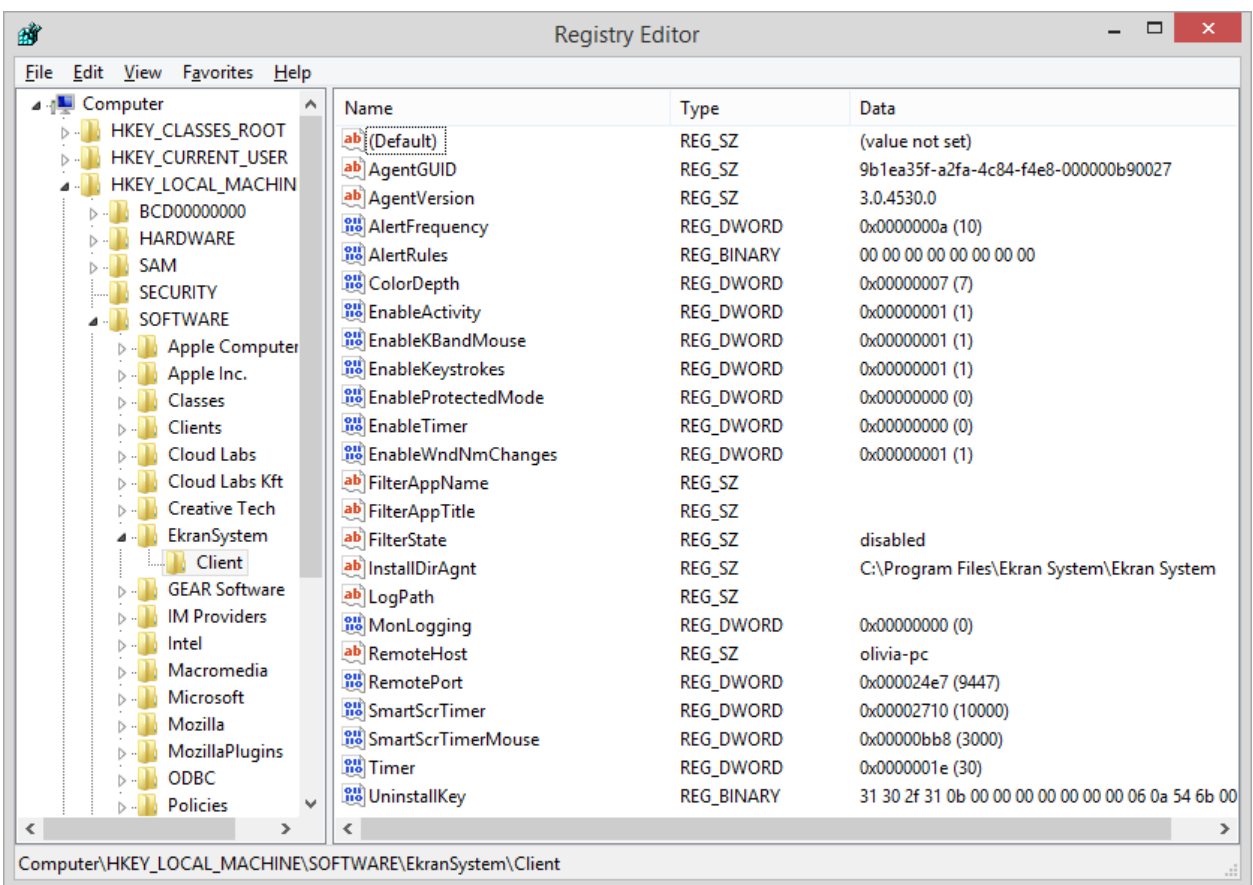

# <span id="page-13-0"></span>**Clients Installation/Uninstallation Issues and Error Messages**

The common reasons of issues with remote installation or uninstallation of Clients are the inadequate network configuration or system settings. If you are sure that a user has administrative rights on the Client computer, please check whether all of the conditions for successful installation are met.

# **Remote Installation Error Messages**

During remote Client installation you can get the following error messages:

- [The user does not have enough permission on the remote host](#page-14-0).
- [The network name cannot be found](#page-17-0).
- <span id="page-13-1"></span>[Client machine must be rebooted before agent installation](#page-13-1).
- [The host is unavailable now or turned off. Try again later](#page-18-1).

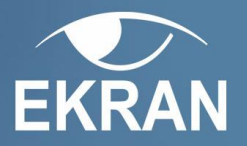

## **Solving Remote Installation Issues**

If you receive the following error message during the remote Client installation: **"The User doesn't have enough permission on the remote host"**, as a rule, such issue may be caused by the following reasons:

- <span id="page-14-0"></span>• [There is no access to network shares](#page-14-1).
- [DNS service is unavailable](#page-16-0).
- UAC [is enabled \(Windows 7/8/Vista\)](#page-16-1).
- **[Errors in Active Directory](#page-16-2).**
- [Issues with the Service Principle Name for the domain](#page-16-2).
- [Two computers have the same](#page-17-1) computer name.

## <span id="page-14-1"></span>*Issue: There is No Access to Network Shares*

For successful remote installation, Ekran System needs to access the administrative shares on the target computers. At first, please check that you have access to [administrative shares](#page-14-2) and if there is no access, [enable](#page-15-0) it.

## <span id="page-14-2"></span>**How to Check:**

**To check the administrative shares availability, do the following:**

- 1. Open Windows Explorer.
- 2. In the address bar type **\\<target\_computer\_IP/Name>\admin\$** and press **Enter**.

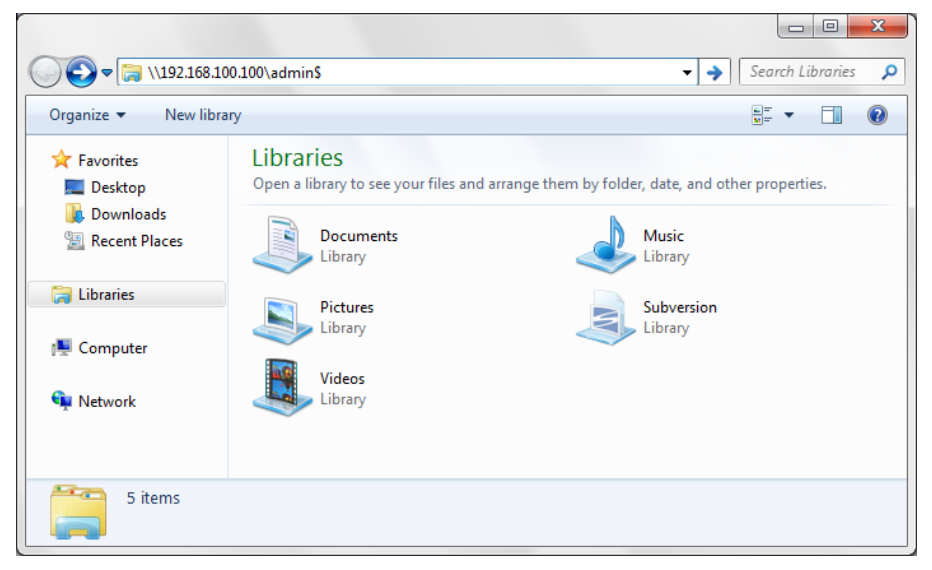

- 3. When the **Enter Network Password** window opens, enter administrator credentials and click **OK**.
- 4. If the login credentials are accepted, the system folder opens (by default, C:\Windows).

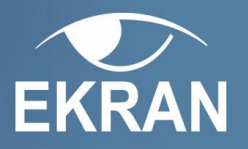

#### **If you get an error after performing step 2, try the following:**

- Open the Command Prompt (cmd.exe). Enter and execute the **ping <target\_computer\_name or IP>** command. Check the following:
	- 1. If you do not get ping replies, network may be down. Check the network connection and try again.
	- 2. If the network is up, but you do not get the ping reply, check the firewall on the remote computer. Disable the firewall on the target remote computer.
- If you are receiving ping replies, but the administrative share is still unavailable, check that the Sharing Wizard or the Simple file sharing are disabled.
- If you are receiving ping replies and the sharing options are good, but you still cannot access the administrative shares, check that the Server system service is running on the remote computer.

#### **If you get a login error after performing step 3, try the following:**

- Make sure that the credentials you enter are correct. You have to enter the credentials of a domain administrator or a local administrator account on the remote computer.
- Verify that the account password is not empty. Accounts with empty passwords cannot be used for remote connection.
- Try typing the username as **<domain\_name>\<username>** if the remote computer is in a domain, or **<computer\_name>\<username>** if the PC belongs to a workgroup.

#### **How to Fix:**

<span id="page-15-0"></span>**To enable access to administrative shares**, you need to enable the Local Account Token Filter Policy.

**NOTE: This is a known Windows issue that might block remote application installation.**

#### <span id="page-15-1"></span>**To enable Local Account Token Filter Policy:**

- 1. Open the **Windows Registry Editor**.
- 2. In the **Registry Editor** window, select the following key: **HKEY\_LOCAL\_MACHINE\SOFTWARE\Microsoft\Windows\CurrentVersion\Policies\Syste m.**
- 3. Double-click the **LocalAccountTokenFilterPolicy** value, or select it and click **Modify** in the context menu.
- 4. In the **Value data** box, type 1, and then click **OK**.
- 5. Close the **Windows Registry Editor**.

#### **If the LocalAccountTokenFilterPolicy registry value does not exist, follow these steps:**

- 1. In the **Windows Registry Editor** in the **Edit** menu, click **New**, and then click **DWORD Value.**
- 2. Type **LocalAccountTokenFilterPolicy** and then press **ENTER.**

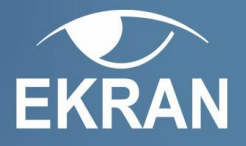

- 3. In the **Value data** box, type 1, and then click **OK**.
- <span id="page-16-0"></span>4. Close the **Windows Registry Editor**.

# *Issue: DNS Service is Unavailable*

DNS service may be unavailable in your network. Try using the remote computer's IP address if you cannot access it by the name.

# **How to check:**

**To check the DNS Service availability,** please execute the following command in the Command line (cmd.exe): ping <Computer name>.

If the command does not respond, you have to enable the DNS Service.

## **How to fix:**

**To enable the DNS Service**, please follow the instructions of the Windows Troubleshooting. In the Windows Server 2003, you can use the **netdiag.exe** tool.

# <span id="page-16-1"></span>*Issue: UAC is Enabled (Windows 7/8/Vista)*

If you **[access the administrative shares](#page-14-2)** normally on the remote PC running Window Vista or Windows 7/8, but the Client remote installation fails, try disabling the User Account Control on the remote computer.

## **How to check:**

By default, UAC is enabled in Windows 8/7/Vista.

## **How to fix:**

**To disable UAC, do the following:**

- 1. Open the **Windows Registry Editor**.
- 2. Select the following key: **HKEY\_LOCAL\_MACHINE\Software\Microsoft\Windows\CurrentVersion\Policies\System**.
- 3. Double-click the **EnableLUA** value, or select it and click **Modify** in the context menu.
- 4. In the opened window, in the **Value data** filed, enter **0** and click **OK**.
- 5. Close the **Windows Registry Editor** window and then reboot the Client computer.

## <span id="page-16-2"></span>*Issue: Active Directory Errors*

Errors in Active Directory may be caused by the absence of the critical object that represents the trust relationship between the two Active Directory domains, which have a parent/child or tree root trust relationship.

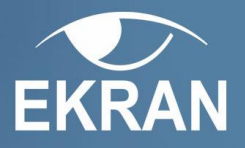

# **How to Check:**

Errors in Active Directory may occur when you have two or more replicated domains.

## **How to Fix:**

#### **To resolve errors in Active Directory, do the following:**

- 1. Open the **Active Directory Users > Computer Tools**.
- 2. Open the **System Container**.
- 3. If there is no TDO object (trusted domain object) in the System container, please reset the trust between parent and child relationships between domain controllers of different domains with netdom.

## *Issue: Errors in Service Principal Name for the Domain*

Issues with Service Principle Name (SPN) for the domain which is hosting the replica, can occur when it has not been propagated to the domain that contains the account which you use when you run the **Dcpromo.exe** file. This propagation may have been delayed because of replication latencies.

## **How to Fix:**

#### **To resolve issues with SPN, do one of the following:**

- Login with domain admin of the child domain.
- Wait for replication to complete and use the root admin account.

## <span id="page-17-1"></span>*Issue: Two Computers Have the Same Computer Name*

The computer in the child domain has the same name as the computer in the parent domain.

## **How to Fix:**

**To resolve this issue,** rename the computer in the parent domain which has the same name as the computer in the child domain.

If you get a message at the end of the remote Client installation: **"The network name cannot be found"**, it can be caused by the following reasons:

- <span id="page-17-0"></span>• [There is no access to the remote computer](#page-17-2).
- [There is no access to Network Shares](#page-18-2).

## <span id="page-17-2"></span>*Issue: There is No Access to the Remote Computer*

## **How to Check:**

Please check that you have access to the remote computer. To do this, enter the following command in the Windows command line: ping <name of the remote computer>

If you do not receive any response, the access might be blocked by the remote computer Firewall.

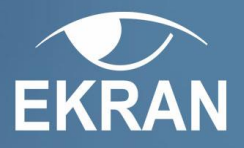

## **How to Fix:**

Try [enabling the Local Account Token Filter Policy](#page-15-1) on the target computer.

## <span id="page-18-2"></span>*Issue: There is No Access to Network Shares*

Please follow the [instructions described above](#page-14-1).

If you get a message at the end of the remote Client installation: **"Client machine must be rebooted before agent installation"**, please, reboot the computer because if the Client has been recently uninstalled, the Client computer must be rebooted first.

If you get a message after clicking **Uninstall Ekran System Client**: **"The host is unavailable now or turned off. Try again later."**, this means that the Client may be offline or may not be able to connect to the Server. Please do one of the following:

- <span id="page-18-1"></span>Wait until the Client appears online.
- If the Client does not appear online, uninstall it locally on the Client computer via the Windows command line by executing the following command: UninstallClient.exe /key=<uninstallation key>

By default, the **UninstallClient.exe** file is located here: C:\Program Files\Ekran System\Ekran System\.

# <span id="page-18-0"></span>**Possible Problems with Receiving Data from Clients**

#### **If an installed Client does not appear online, do the following:**

- Make sure that the Client is installed and its services are running.
- Make sure that there are no network connection problems:

On the Server machine, in the Command line (cmd.exe), execute the following command: ping <Client computer name>. If the command displays network issues, resolve them.

Make sure the Client processes/services are not blocked by the antivirus software.

**If you changed the name of the Server computer**, you have to change it on the Client computer through the registry.

#### **To change the Server name:**

- 1. Open the **Windows Registry Editor**.
- 2. Select the following key: **HKEY\_LOCAL\_MACHINE/SOFTWARE/EkranSystem/Client**.
- 3. Double-click the **RemoteHost** value, or select it and click **Modify** in the context menu.
- 4. Enter the new name or IP address of the Server to which the Client must connect.
- 5. Reboot the Client computer.

**NOTE: If the Client works in the non-protected mode, you can change the name of the Server to which it connects, by installing the Client remotely via the Management Tool once more.** 

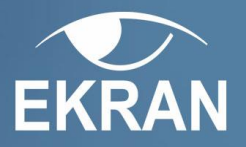

## **If a Client is online and not sending any data, do the following:**

- Make sure the screen capturing is enabled in the Client configuration.
- Make sure a license is assigned to the Client.
- Make sure there is more than 500MB on the disk on which the Client is installed.
- Make sure the database is not full: there may be no free space left on the disk where the database is located in the Server database.

#### **If an installed Client has stopped sending data, it may be caused by the following issues:**

- The Client processes on the Client computer may have been terminated. Make sure the Client processes are running on the Client computer (see [Checking that the Client is](#page-12-1)  [installed](#page-12-1) topic in the help file).
- The Client service (EkranClient) might have been stopped. Please make sure it is started.
- The Client computer may be offline. Make sure it is online and has no network connection problems.
- The sending of data is prevented by antivirus software. Make sure the Client processes/services are not blocked by the antivirus software.
- The connection might be blocked by Firewall. Try *unblocking* the connection.

# <span id="page-19-0"></span>**Possible USB Monitoring Problems**

## **If an installed Client with the USB monitoring/blocking option enabled does not detect the USB devices, do the following:**

- **1.** Check if the USB drivers are installed. To do this, on the Client computer, in the Command line (cmd.exe), execute the following command: UninstallClient.exe /usbcheck
- **2.** Install the drivers if they are not installed. To do this, execute the following command: UninstallClient.exe /usb=true /key=<uninstall key>
- **3.** Uninstall the drivers to reinstall them afterwards. To do this, execute the following command:

UninstallClient.exe /usb=false /key=<uninstall key>

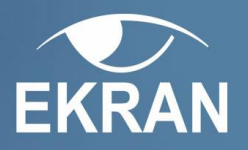

# <span id="page-20-0"></span>**Linux Client**

# <span id="page-20-1"></span>**Possible Problems with Receiving Data from Clients**

## **If an installed Client does not appear online, do the following:**

- Make sure that the Linux Client is installed and running by [checking the state](#page-20-2) of the Client.
- Make sure that there are no network connection problems:

On the Server machine, in the Command line (cmd.exe), execute the following command: ping <Client computer name>. If the command displays network issues, resolve them.

## **If a Linux Client is online and not sending any data, do the following:**

- Make sure a license is assigned to the Client.
- Make sure there is enough free space on the disk on which the Client is installed.
- Make sure the database is not full: there may be no free space left on the disk where the database is located in the Server database.

## **If an installed Client has stopped sending data, it may be caused by the following issues:**

- The Linux Client might have been stopped. Please [make sure it is started](#page-20-3).
- The Client computer may be offline. Make sure it is online and has no network connection problems.

# <span id="page-20-2"></span>**Checking the State of the Linux Client**

If the Linux Client is successfully installed, it will appear on the **Clients** page of the Management Tool in the Data View pane.

If there is no Linux Client in the Management Tool, you have to check whether the Client has been installed.

**To check the status of the Linux Client**, run the command-line terminal and enter the following command:

## **\$ service Ekran status**

```
[user@Centos7la EkranClient]$ service Ekran status
Checking EkranAgent:
                                                   Running
[user@Centos7la EkranClient]$
```
# <span id="page-20-3"></span>**Restarting Linux Client**

**To restart the Linux Client,** use the following command in the terminal of the Client computer:

 $\bullet$   $\bullet$  **\$** sudo service Ekran restart

Alternatively, stop and restart the Linux Client using the following commands:

- $\bullet$  **\$** sudo service Ekran stop
- $\bullet$  **S** sudo service Ekran start